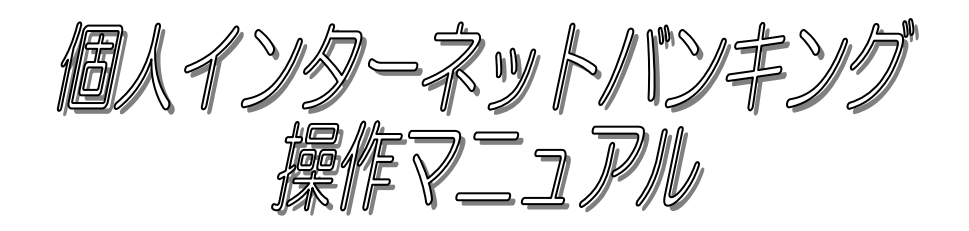

― モバイル編 ―

# 平成18年 3月 制定 令和5年 12月 改正

豊橋信用金庫

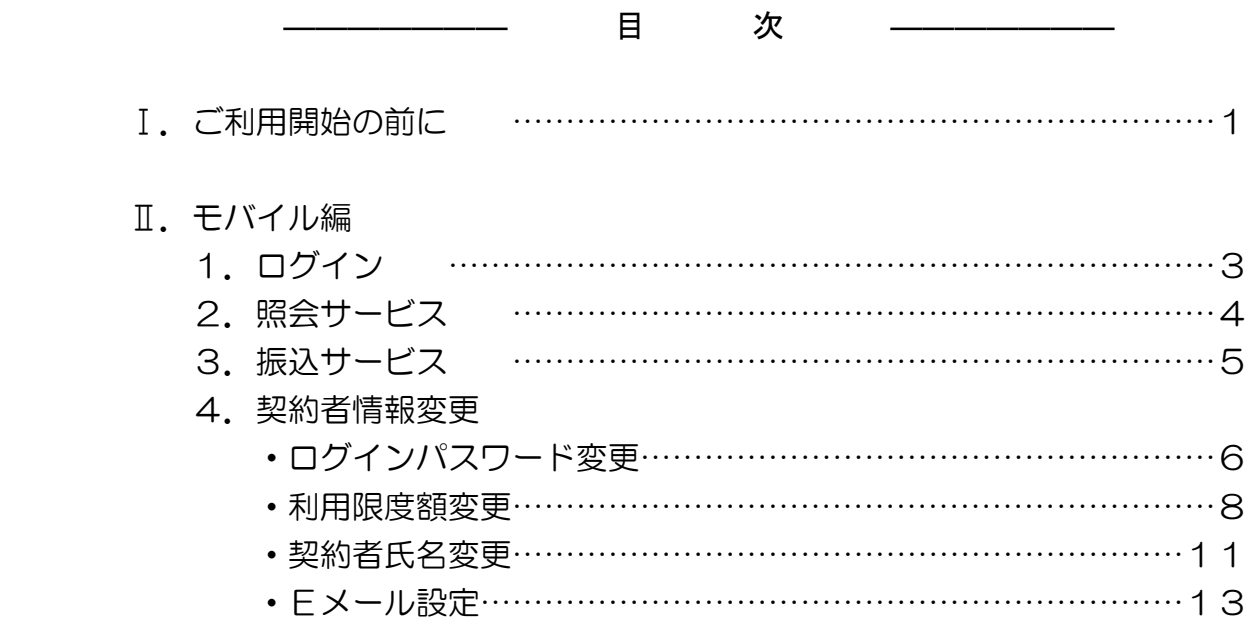

インターネットバンキングサービスを利用する場合、下記項目に注意してお取扱いください。

#### ●各種パスワードについて

- 1.ログインパスワード 申込書に記載していただいた「初回ログインパスワード」は、初回のログイン時に使用す るもので初回のログイン時にパスワードを変更して頂きます。変更したログインパスワード を今後利用して頂くことになりますので忘れないように控えておいてください。
- 2.資金移動用パスワード

 資金移動用パスワードの入力方法は10桁の数字の内、指定された桁のパスワード(数字) を入力する方式となっています。

3.ワンタイムパスワード

 ワンタイムパスワードの入力方法は、スマートフォンのアプリ(ソフトウェアトークン) を起動し、表示されたワンタイムパスワードを30秒以内に入力する方式となっています。 ご利用にあたっては本マニュアルのパソコン編またはスマートフォン編の「ワンタイムパ スワード利用開始」をご覧ください。

※モバイル(携帯電話)ではワンタイムパスワードをご利用いただくことはできません。

4.パスワードの文字

「契約者ID」や「ログインパスワード」のアルファベットは大文字、小文字では異なっ た文字となりますので注意して入力してください。

●ご利用時間帯について (※1)

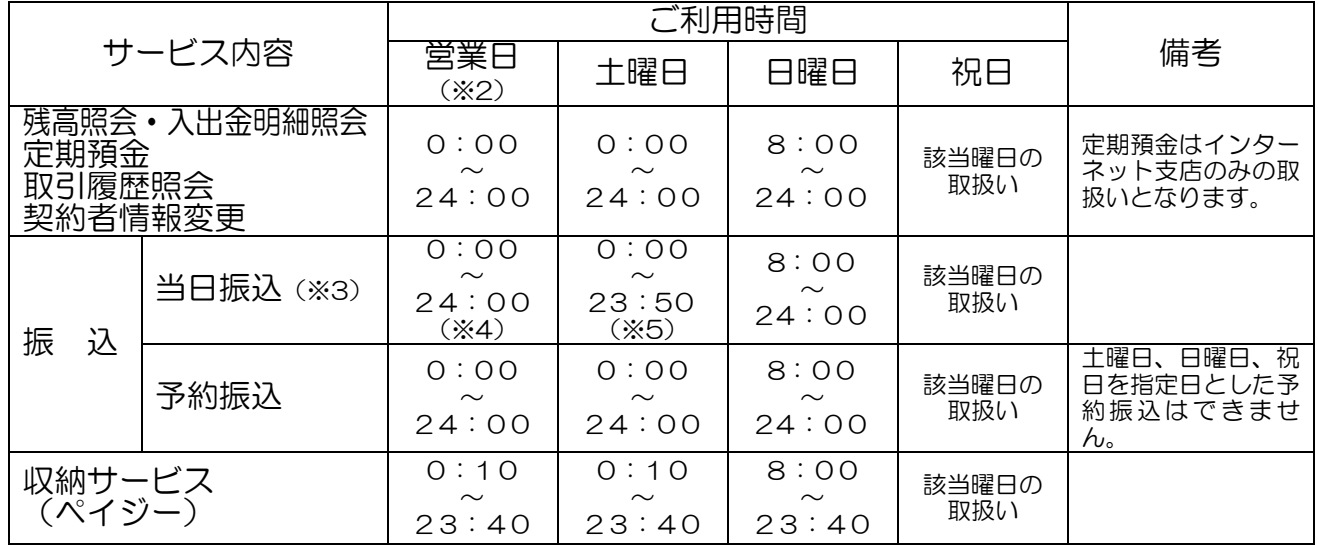

※1 以下の時間帯はシステムメンテナンスに伴い、サービスをご利用いただけません。

・火~土曜日の 0:00 から 10 秒程度 ・火~土曜日の 5:00 から10 分程度

・1 月 1 日の 0:00 から 8:00 まで

 ※2 月曜日のみ 7:00 から取扱開始(振込、照会、定期預金、収納サービス、契約者情報変更) となります。

 ※3 振込先の金融機関や振込先口座の状況等により、当日の即時振込ができない場合は、営 業開始前においては営業開始後の取扱い(当日予約振込)、営業終了後もしくは休業日に おいては翌営業日の営業開始後の取扱い(翌営業日予約振込)となる場合があります。

※4 4:50~5:00 の時間については、営業開始後の取扱い(当日予約振込)となります。

 ※5 4:50~5:00 の時間については、翌営業日の営業開始後の取扱い(翌営業日予約振 込)となります。

●ご留意点

 インターネットを経由しての情報通信は暗号化を行っていますが、お客様のパソコン等から金 庫側システムに届くまでの間に発生した事故(情報漏洩等)につきましては、責任を負いかねま すのでご了承ください。

 また、定期預金取引については、インターネット支店限定となりますので、一般の店舗でお取 引をされているお客様については取引ができません。

1.ログイン

ログイン画面で「契約者ID」および「ログインパスワード」を入力します。 ※ログイン時にワンタイムパスワード認証を行う設定の場合はログインすることができませ  $h_a$ 

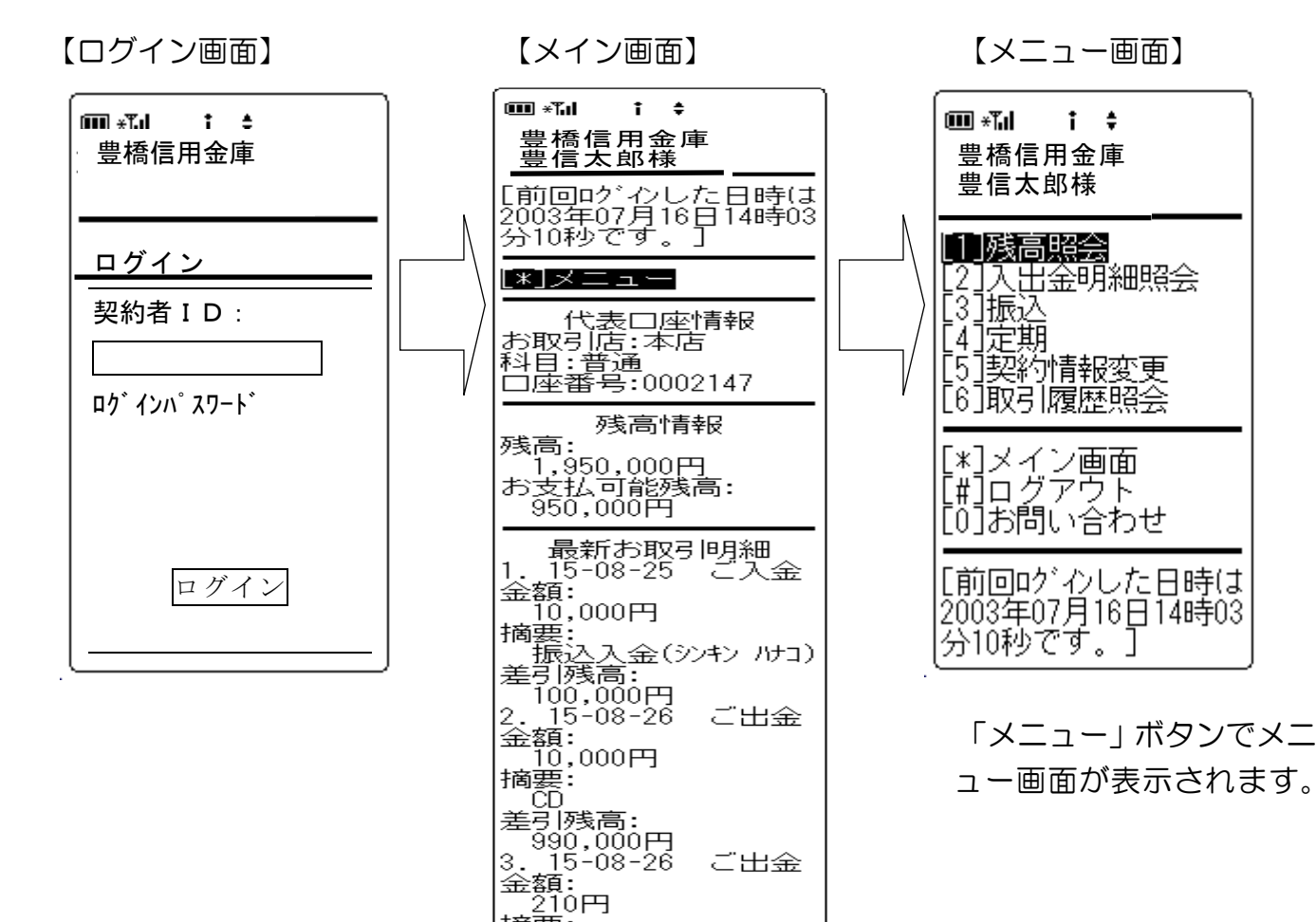

210円<br>摘要:数料<br>差引残高:<br>差3889,790円<br>4.15-08-26<br>4.15-08-26

・・・・・・・・・・・・・・・・。<br>- 20,000円<br>摘要:

| 摘要:<br>| 摘要:数料<br>| 差引残高:<br>|差 969,488円<br>| 振込

[\*]メニュー<br>[#]ログアウト

|<br>[2003年08月28日14時0<br>7分10秒時点の情報で<br>す]

|一969,72<br>|5.115-02<br>|金額: 302円<br>|摘要手数料

桐案:<br>|ATM振込(ティキヨキン)<br>差引残高:<br>| 969,790円<br>|5. 15-08-26 ご出

ご出金

ご出金

# Ⅱ-2.照会サービス (モバイル編)

1. 入出金明細照会

 残高照会と入出金明細照会の操作に違いはありませんのでここでは入出金明細照会で説明し ます。

- (1)照会したい口座を選択します。
- (2))照会結果が表示されます。

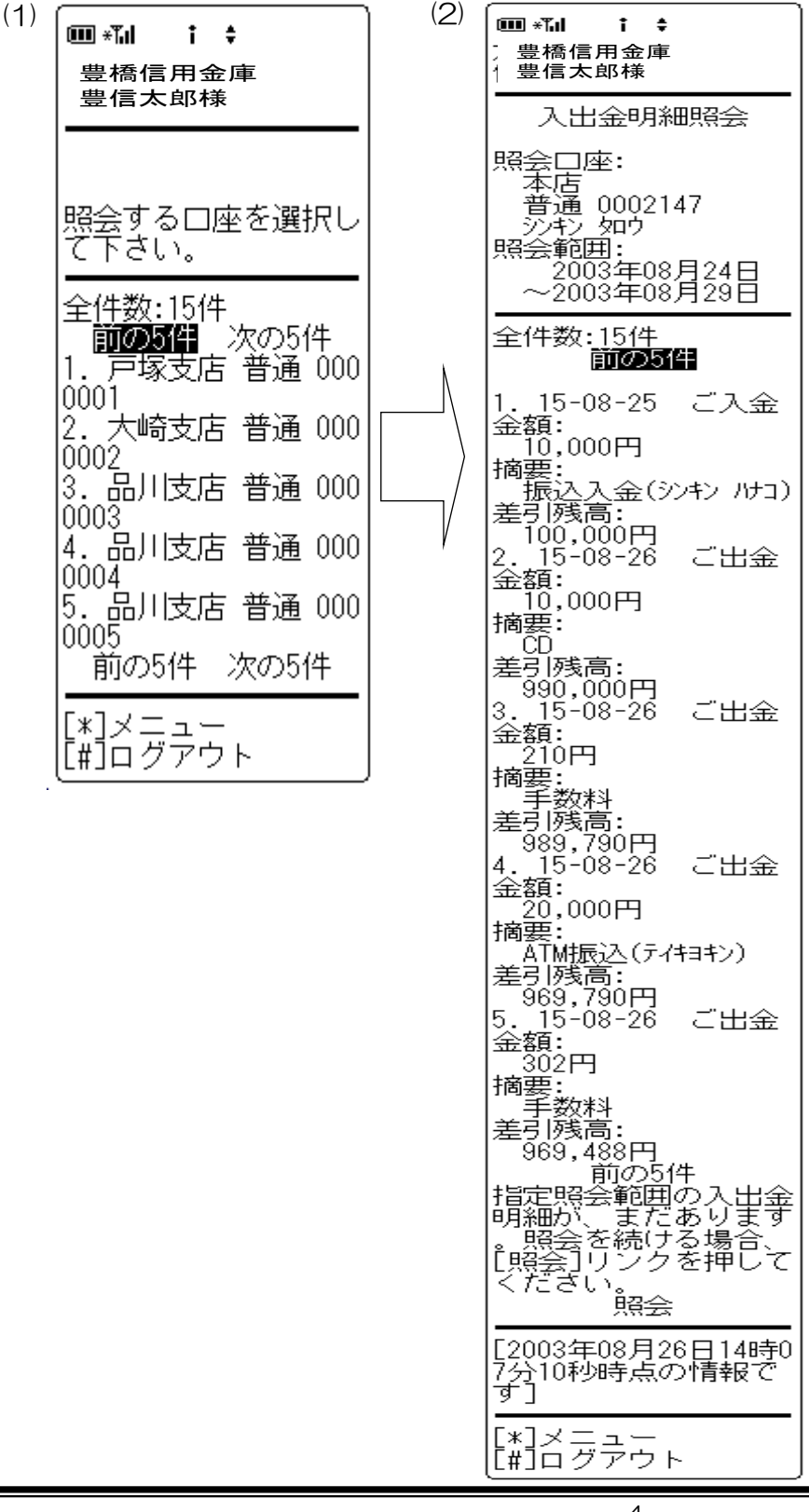

## Ⅱ一3.振込サービス くんじょう インストリック (モバイル編)

#### 1.振込

- (1)振込先を選択します。(登録口座またはそれ以外)
- (2)金額、および振込日を入力します。
- (3)入力内容を確認し、「実行」ボタンを選択します。

※ワンタイムパスワードをご利用のお客様は振込することができません。

<振込金額等入力画面>

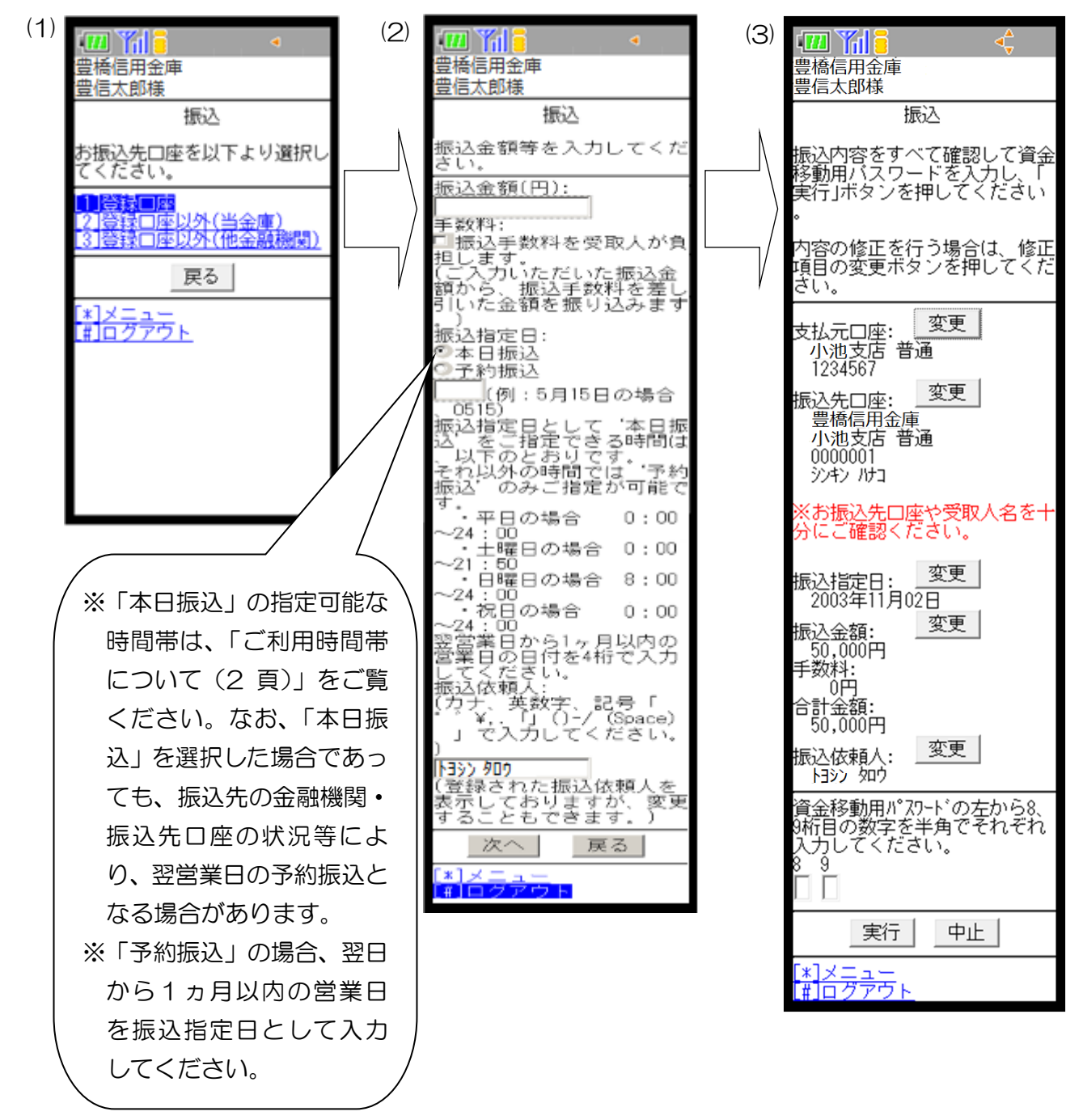

〔ログインパスワード変更〕

インターネットバンキングサービスで利用するログインパスワードの変更を行います。 操作内容は以下のとおりです。

①メイン画面から「[8]契約者情報変更」を選択します。

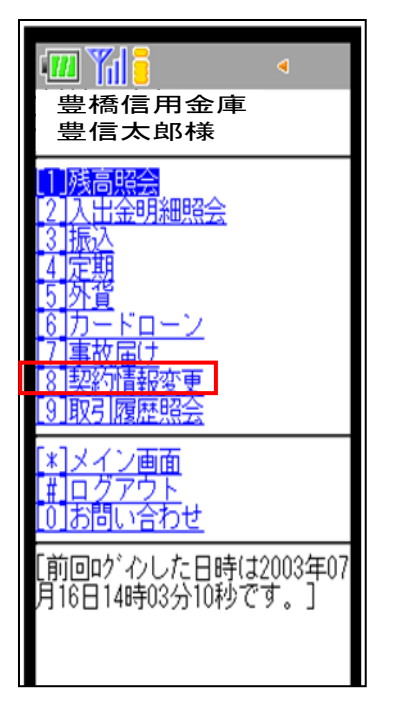

②「[1]ログインパスワード」を選択します。

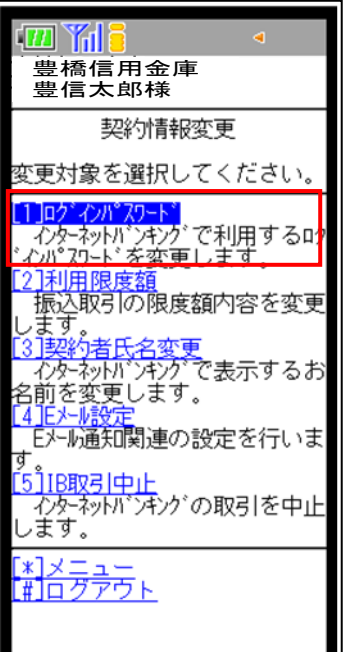

③現在のログインパスワードと新しいログインパスワードを入力し、「実行」ボタンを選択します。

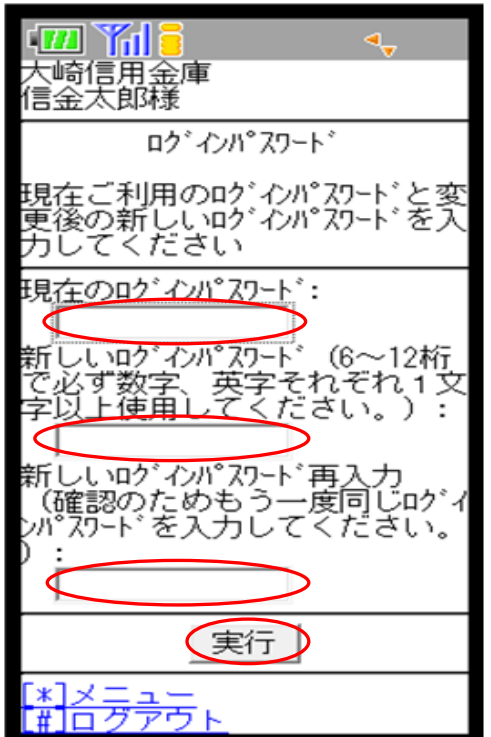

④下記の画面が表示され、処理が完了となります。

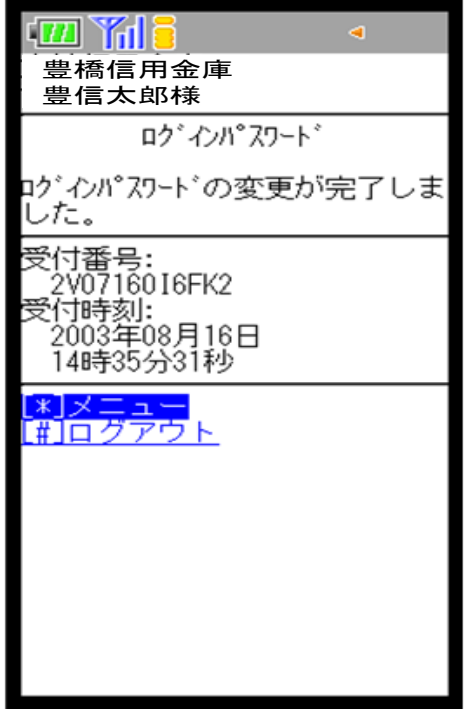

# Ⅱ-4. 契約者情報変更 (エンジェンスコンティングイル編)

〔利用限度額変更〕 振込取引の限度額変更を行います。 操作内容は以下のとおりです。

①メイン画面から「[8]契約者情報変更」を選択します。

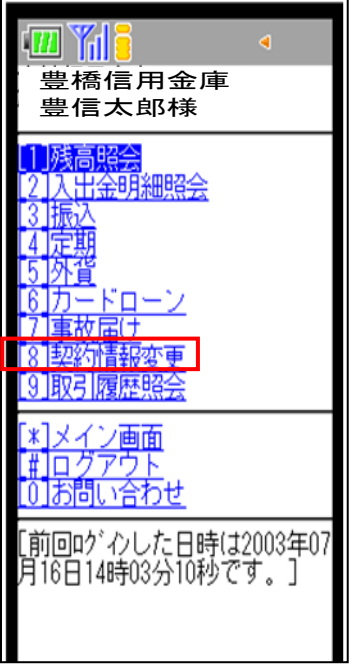

②「[2]利用限度額」を選択します。

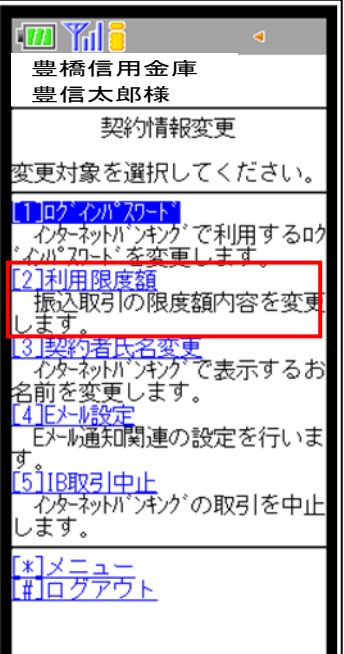

### Ⅱ-4. 契約者情報変更 (エコレストランド エコレース (モバイル編)

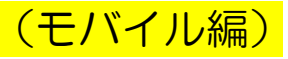

③変更したい限度額を入力し、「次へ」ボタンをクリックします。

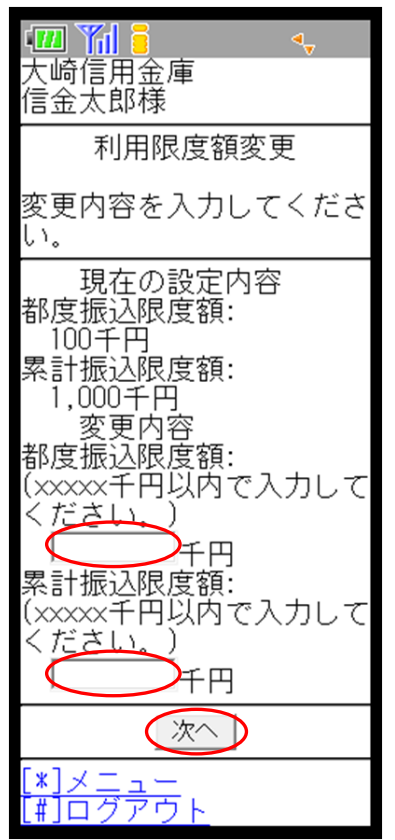

④変更内容を確認し、資金移動用パスワードを入力して「実行」ボタンを選択します。

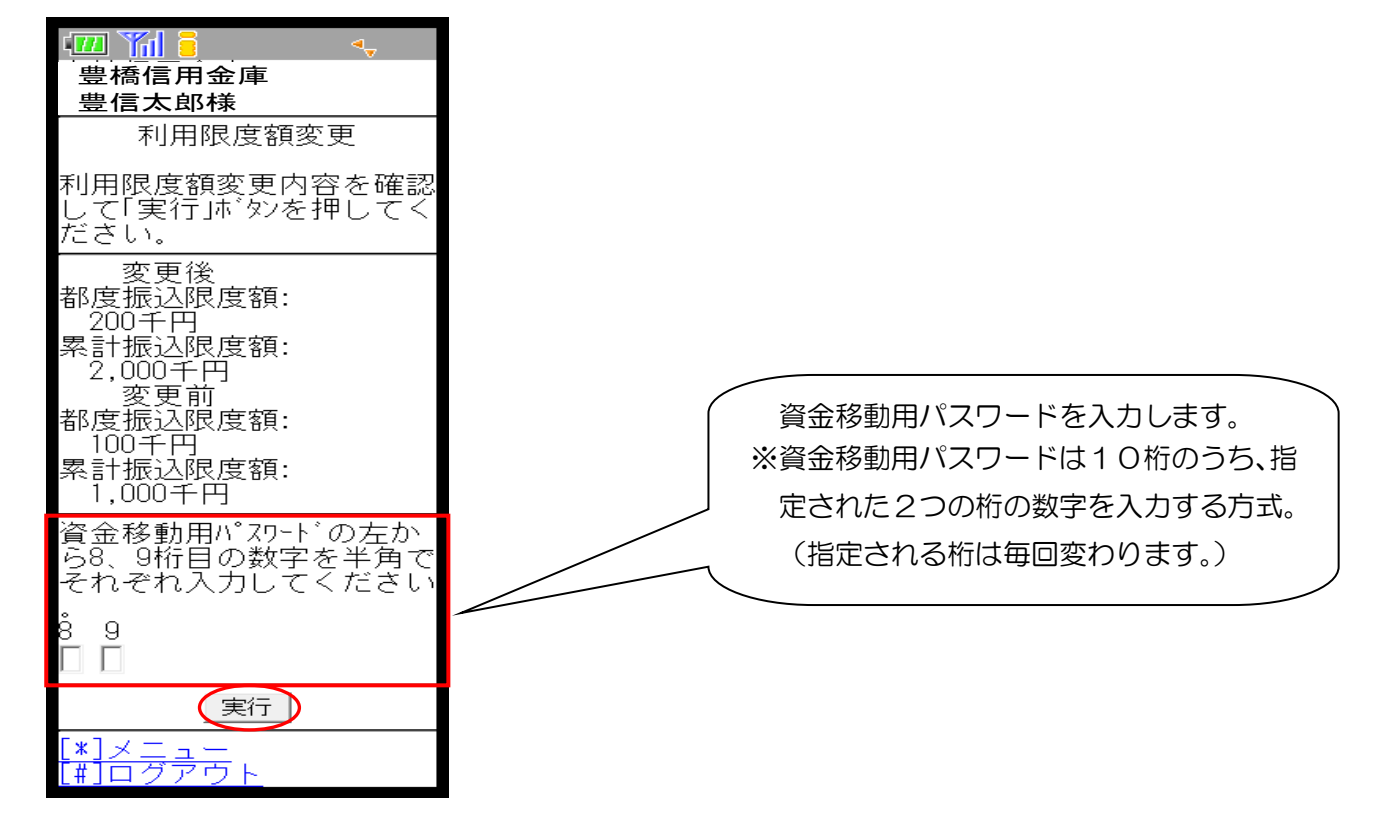

# Ⅱ-4. 契約者情報変更 (エンスコントランス) (モバイル編)

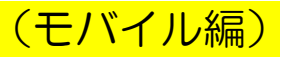

⑤下記の画面が表示され、処理が完了となります。

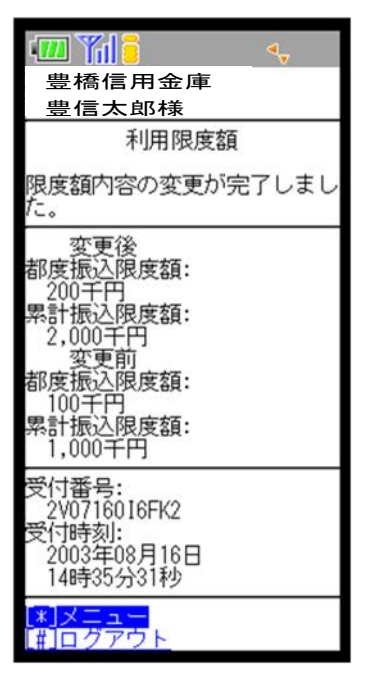

# Ⅱ-4. 契約者情報変更 (エンジェンドングランス) (モバイル編)

〔契約者氏名変更〕

インターネットバンキングサービス画面上に表示される利用者の氏名(※)の変更を行います。 ※口座名義人名の変更ではありませんのでご注意ください。

口座名義人名を変更する場合は、別途、営業店窓口でのお手続きが必要となります。

①メイン画面から「[8]契約者情報変更」を選択します。

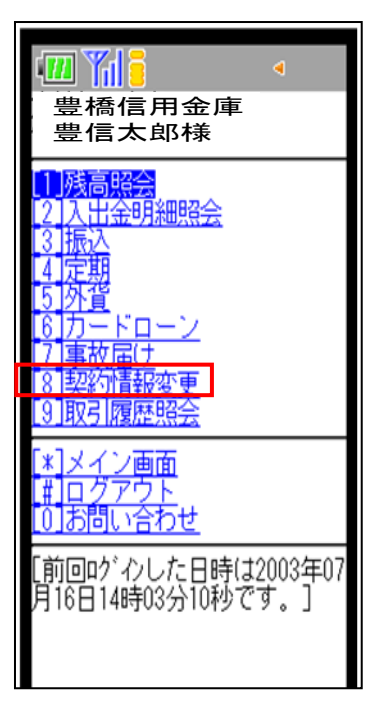

②「[3]契約者氏名変更」を選択します。

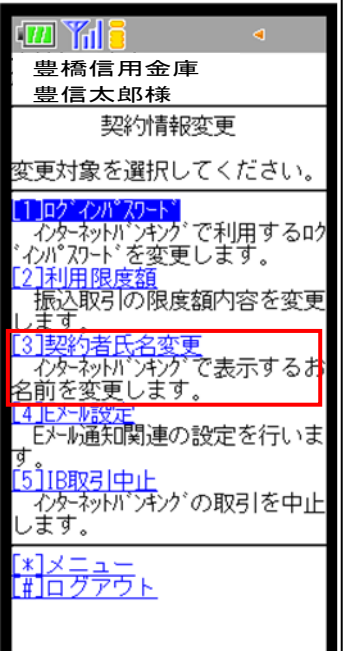

## Ⅱ-4. 契約者情報変更 くんじょう インストリック (モバイル編)

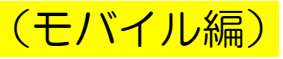

③変更後のお名前を入力し、「実行」ボタンを選択します。

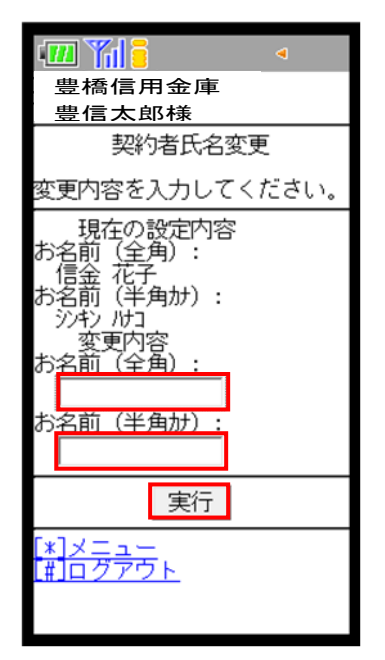

④下記の画面が表示され、処理が完了となります。

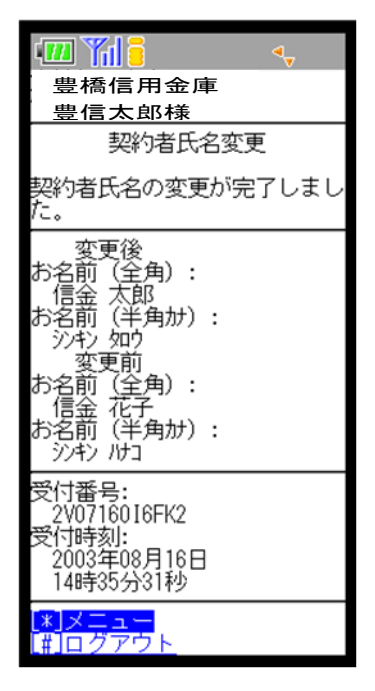

# Ⅱ-4. 契約者情報変更 (エコココココココココココココ) (モバイル編)

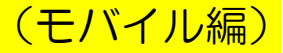

〔Eメール設定〕

Eメール通知の要否やEメールアドレス、通知する対象取引など、インターネットバンキングサ ービスで利用するEメールに関する設定を行います。

①メイン画面から「[8]契約者情報変更」を選択します。

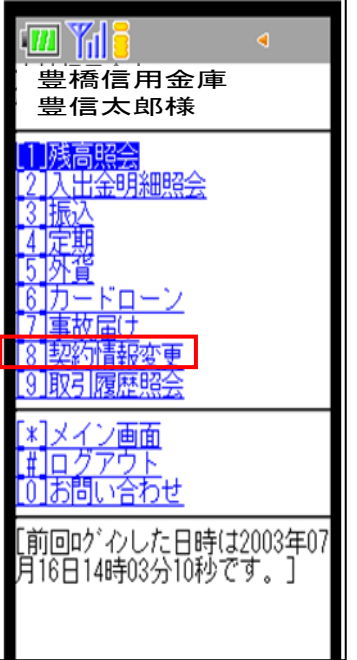

②「[4]Eメール設定」を選択します。

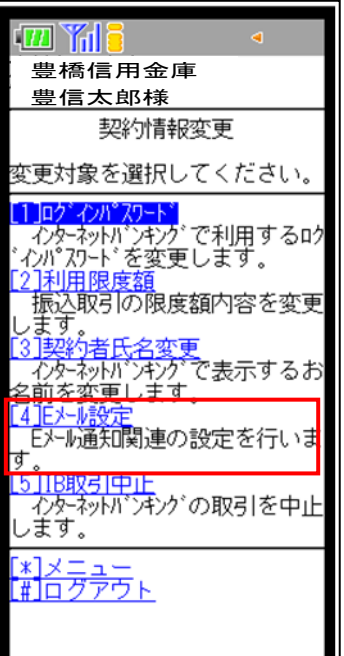

### Ⅱ一4.契約者情報変更 くんじょう インストリック (モバイル編)

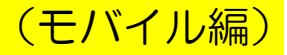

③下記の画面になりますので変更したい項目を選択します。

「Eメールアドレス」の変更は下記④を、「Eメール通知要否」の変更は15頁、「金庫からのお 知らせ(Eメール)」の変更は16頁、「取引Eメール通知要否」の変更は17頁を操作します。

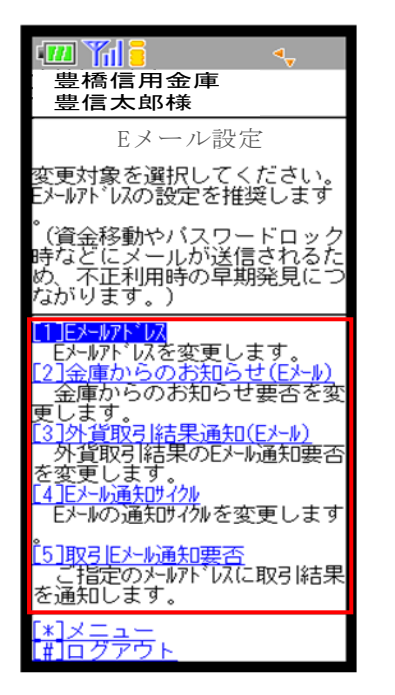

【Eメールアドレスの変更】

④変更後のEメールアドレスを入力し、「実行」ボタンを選択すると右下の画面が表示され処理が 完了となります。

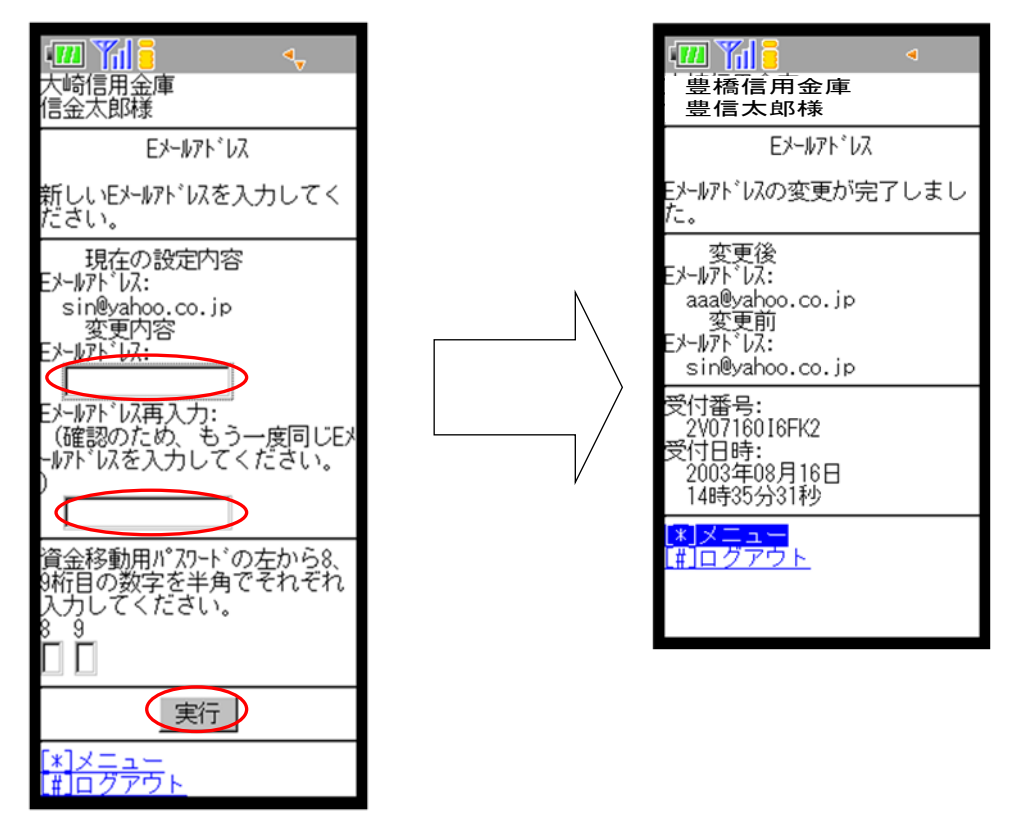

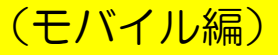

【Eメール通知要否の変更】

④変更したい項目を入力・選択し、「実行」ボタンを選択すると、右下の画面が表示され処理が完 了となります。

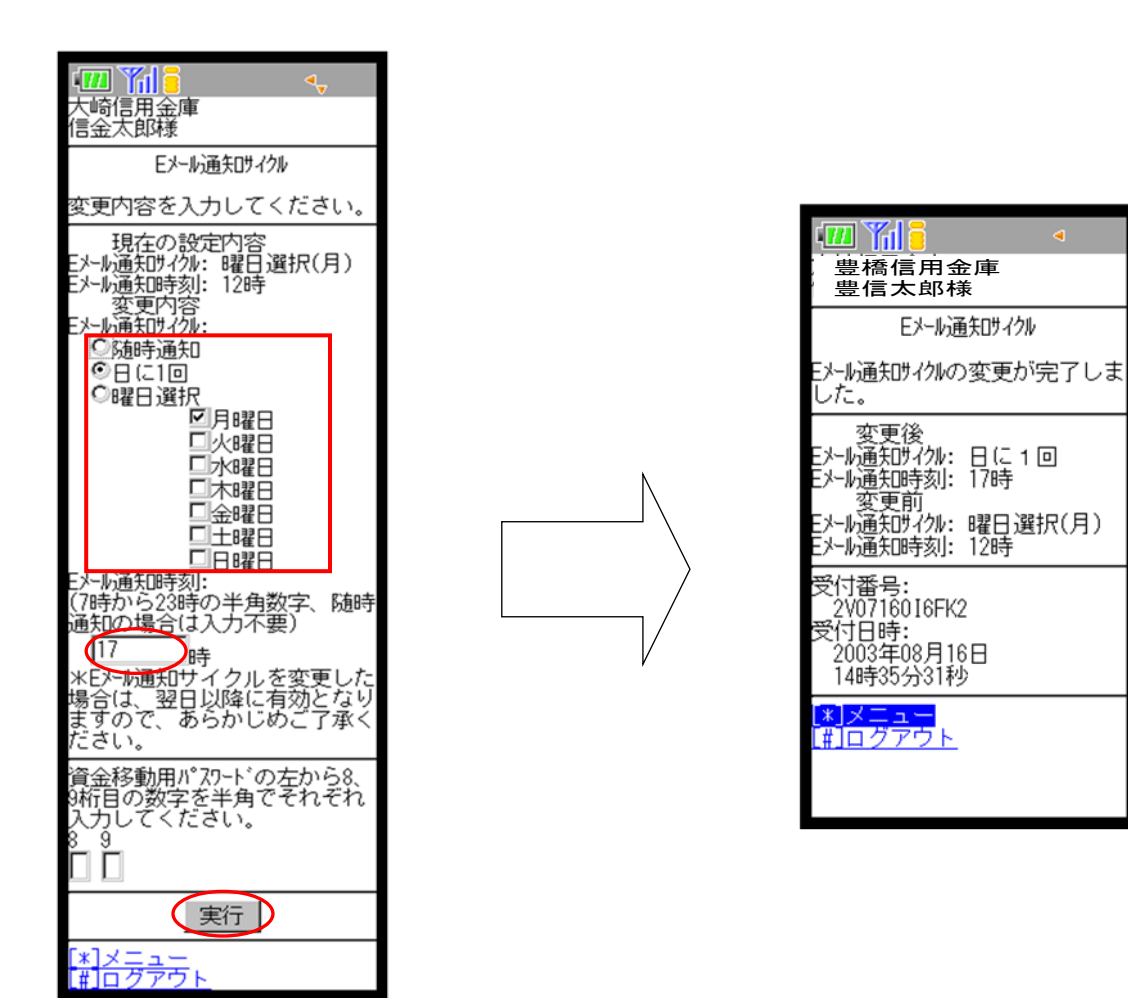

## Ⅱ一4. 契約者情報変更 くんじょう インストリック (モバイル編)

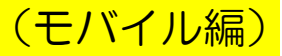

【金庫からのお知らせ(Eメール)の変更】

④「希望する」、「希望しない」を選択し、「登録」ボタンを選択すると右下の画面が表示され処理 が完了となります。

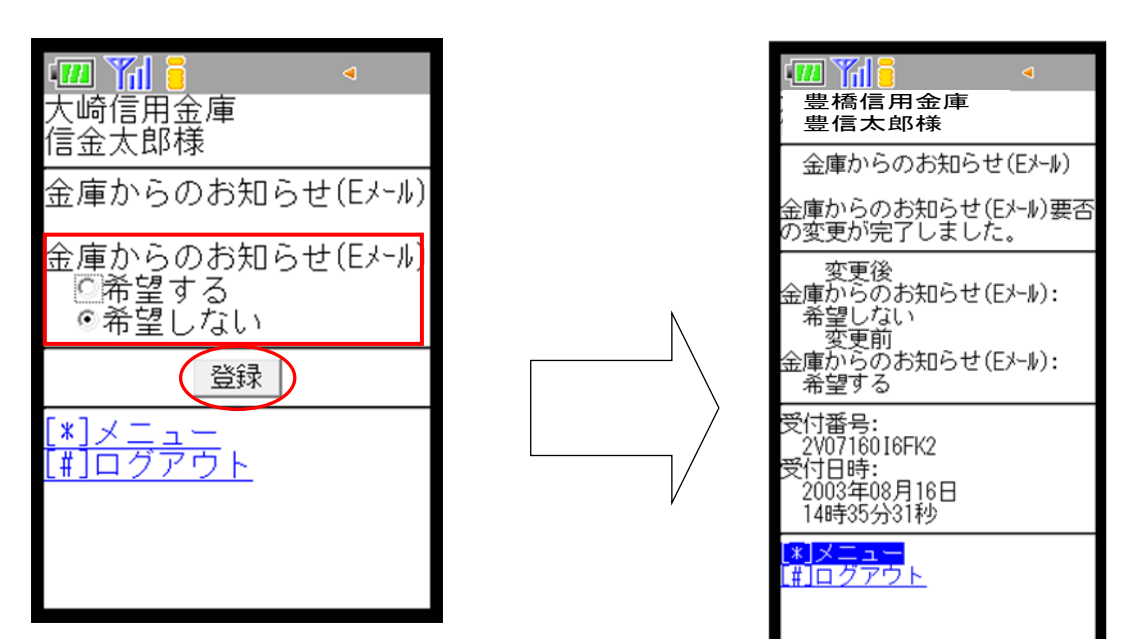

### Ⅱ一4. 契約者情報変更 くんじょう インストリック (モバイル編)

#### 【取引Eメール通知要否の変更】

④Eメール通知対象取引を設定する支払元口座を選択し、変更したい項目を選択して「実行」ボタ ンを選択すると処理が完了となります。

 $\mathbf{d}$ 

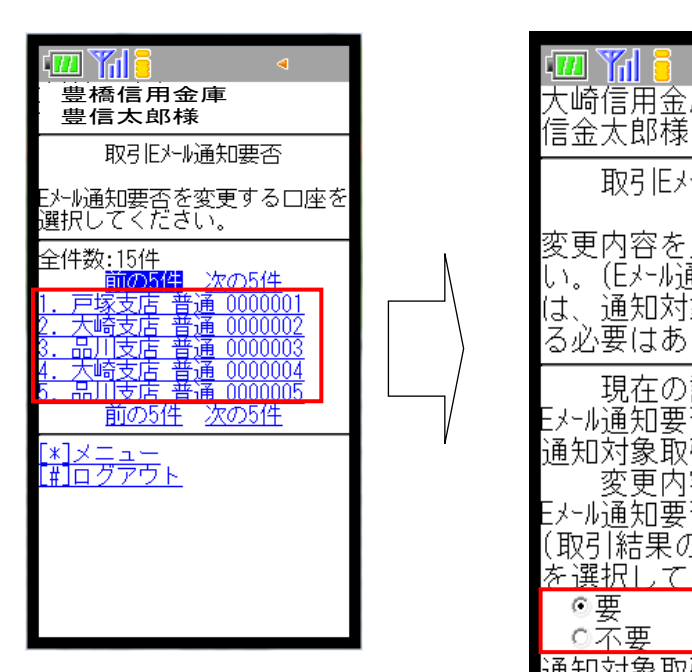

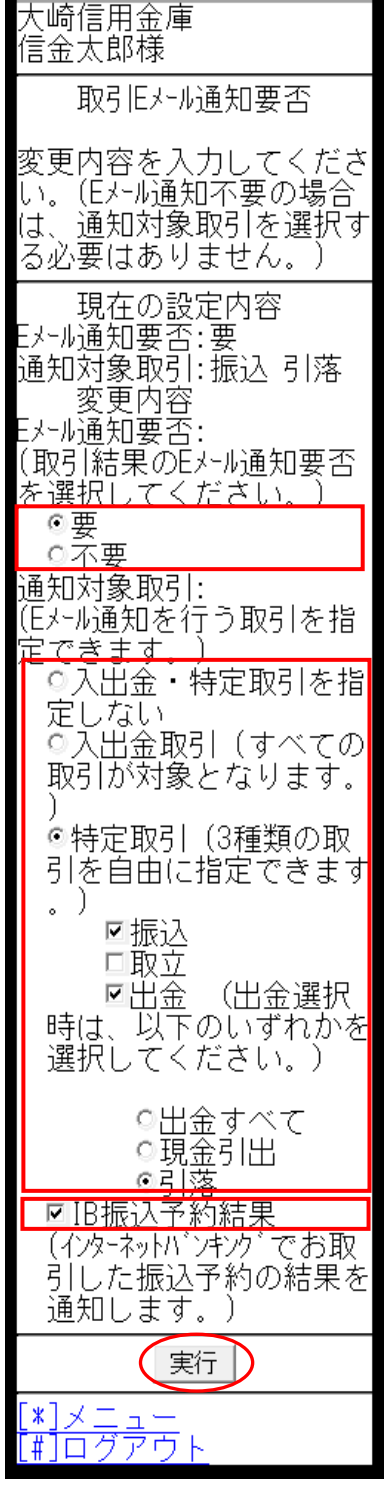

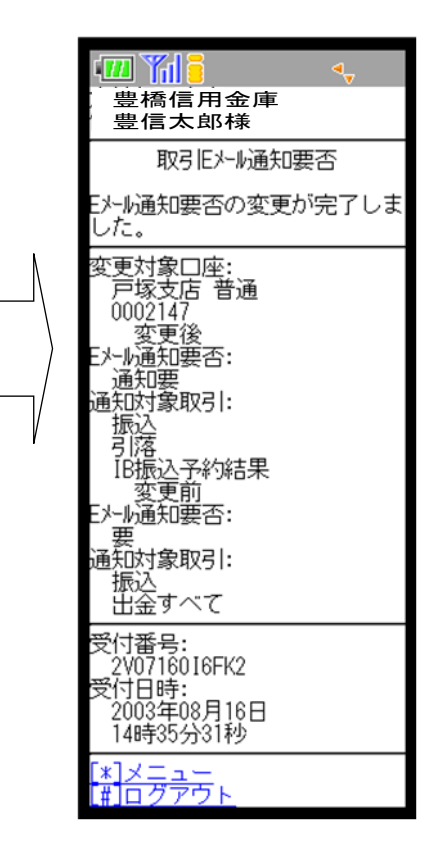